## Re-Enrollment Campaigns

A Re-Enrollment Campaign allows you to reach out to students whose registration dates have passed, but have not yet enrolled for the upcoming semester. This strategy not only helps students stay on track, but helps departments/instructors fill classes.

You may want to create a spreadsheet of the names of students in your campaign to keep track. Did they enroll? Set up an appointment? Transfer? Something else?

How to set up re-enrollment campaign: TIP: DON'T SET-UP CAMPAIGN UNTIL **AFTER** REGISTRATION ENDS FOR YOUR ADVISEES

- 1. Create availability for the campaign.
	- a. At the top of your Staff Home page click on the tab for "My Availability"
	- b. From "Actions" select "Add Time"
	- c. Select the specific days, times, and dates you will be available for appointments.
	- d. Choose "Campaigns" for availability type; "Advising" for Care Unit; the "Faculty Advisor Office" for your department as the Location; "Advising" for the Service. Click Save.

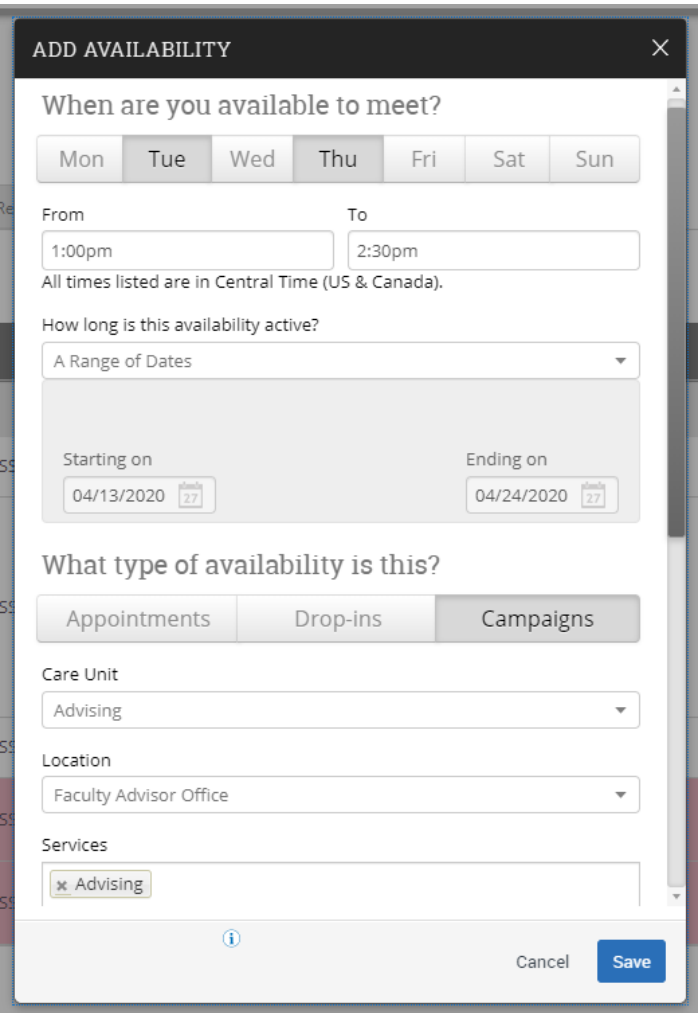

- 2. Create campaign parameters
	- a. Select Campaigns from the vertical left side menu, then, under "Actions" on the right side of the page, select "Appointment Campaign"
	- b. Define Campaign:
		- i. Name (ie: Fall 2020 Re-enrollment)
		- ii. Care Unit must match what you selected for Availability
		- iii. Location must match what you selected for Availability
		- iv. Service must match what you selected for Availability
		- v. Begin-End Date must match what you selected for Availability
		- vi. Appointment Limit number of appointments you want each student to be able to schedule via the campaign (usually 1)
		- vii. Appointment Length how long you want each appointment to be
		- viii. Slots Per Time number of students you want to be able to schedule at the same time (usually 1, but this allows for small group advising sessions)
		- ix. NOTE: Clicking the box allows students to schedule during your class times, if availability is set during class times

Define Campaign

Cancel

The campaign name and dates will be visible on the Appointment Campaigns Tab and the Student Profile for users who have permission to view it.

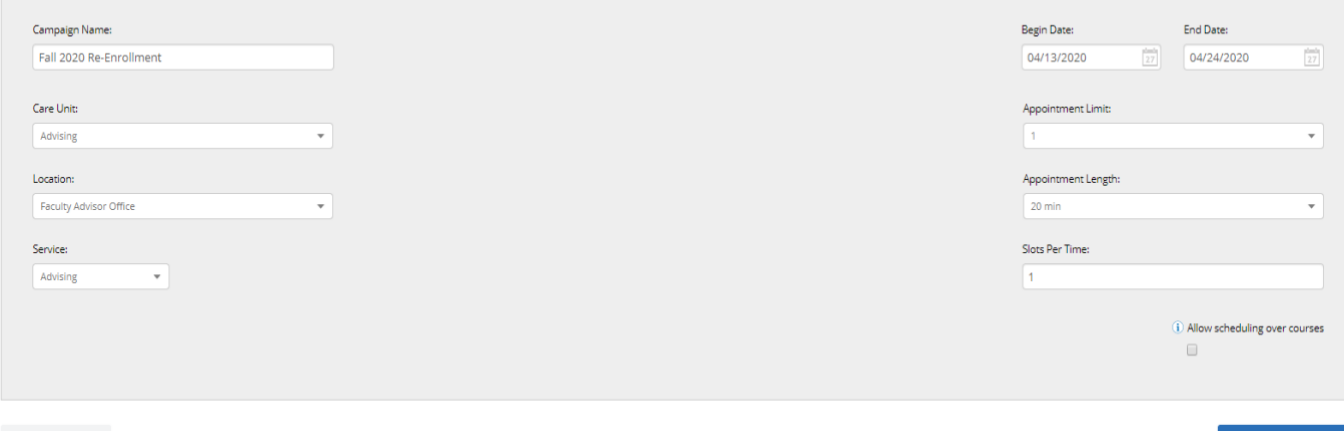

3. Add students to campaign: Choose "Advanced Search"

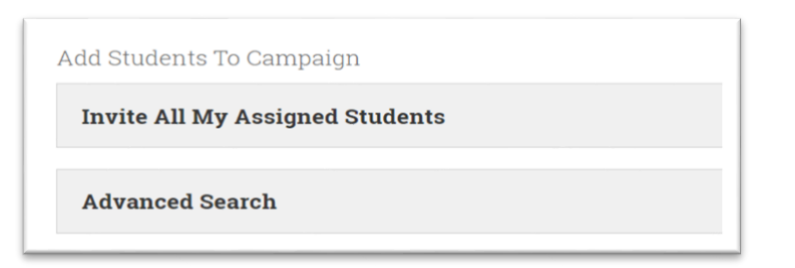

Continue

Save and Exit

- 4. Add students to campaign: Parameters
	- a. Enrollment History (click the plus button)

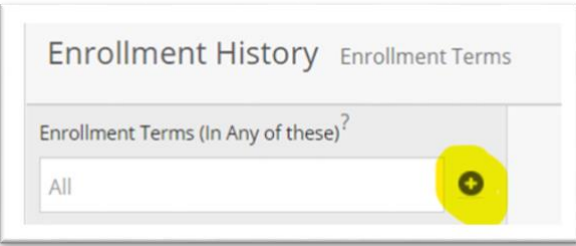

- i. Enrollment Terms (In All of these) = SPRING 2020
- ii. Enrollment Terms (In None of these) = FALL 2020
- b. Check "My Students Only" box at bottom of page

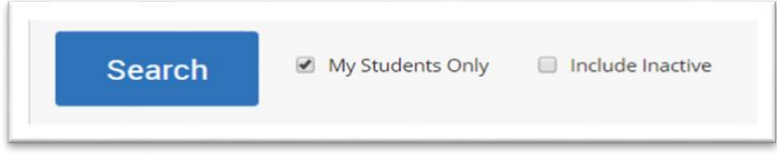

- 5. Review list of students, Select ALL for the campaign
- 6. Select yourself from list of available advisors (if you do not show up in the list check your availability for the campaign – it may not be set up correctly)
- 7. Compose Your Message. Here you can customize and preview the email students will receive, attach documents and add instructions for the scheduling page students will use. NOTE: This is a good place to let students know this will be a phone or virtual appointment
- 8. Final review and Send.
- 9. After the campaign is sent you can see who has not made an appointment by selecting the "Appointments Not Yet Made" tab. From "Actions" you can "Resend Appointment Request" to only those students who've not met with you. This is an easy way to nudge students to action.

## Appointment Camp

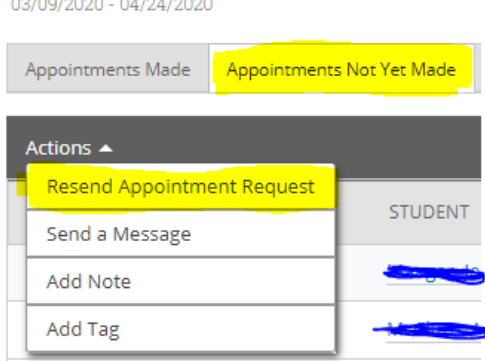

- 10. After campaign is created, you can run an excel spreadsheet of all students in your campaign
	- a. Click on your campaign to open it

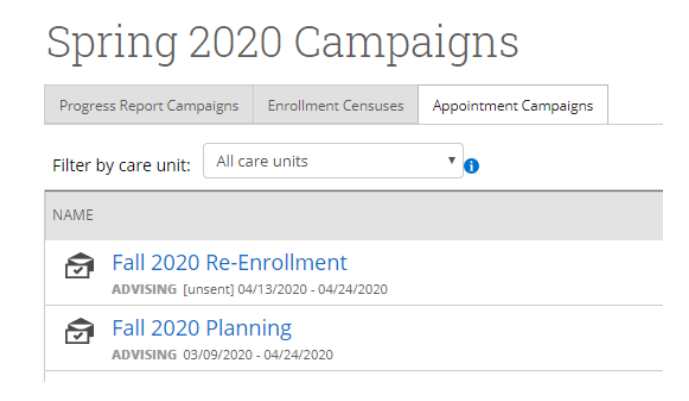

b. Under "Options" on right side of screen, select "Export Student List"

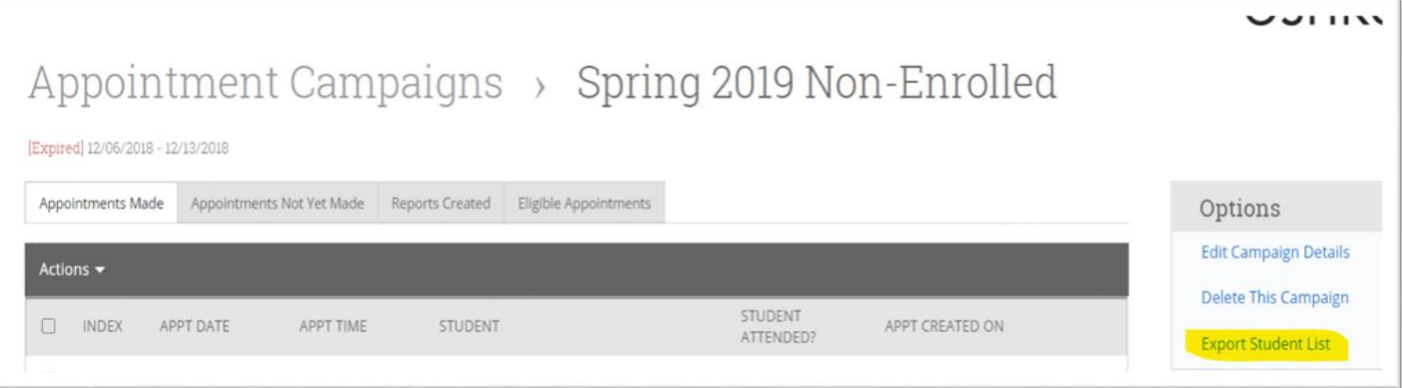

c. Open the excel that is generated. Here you can add a "Notes" column if you want to track interactions/outcomes (ie: "transferring" or "apt scheduled" or "no-show").